# **TRACK (CKTT** for Law Enforcement Agencies

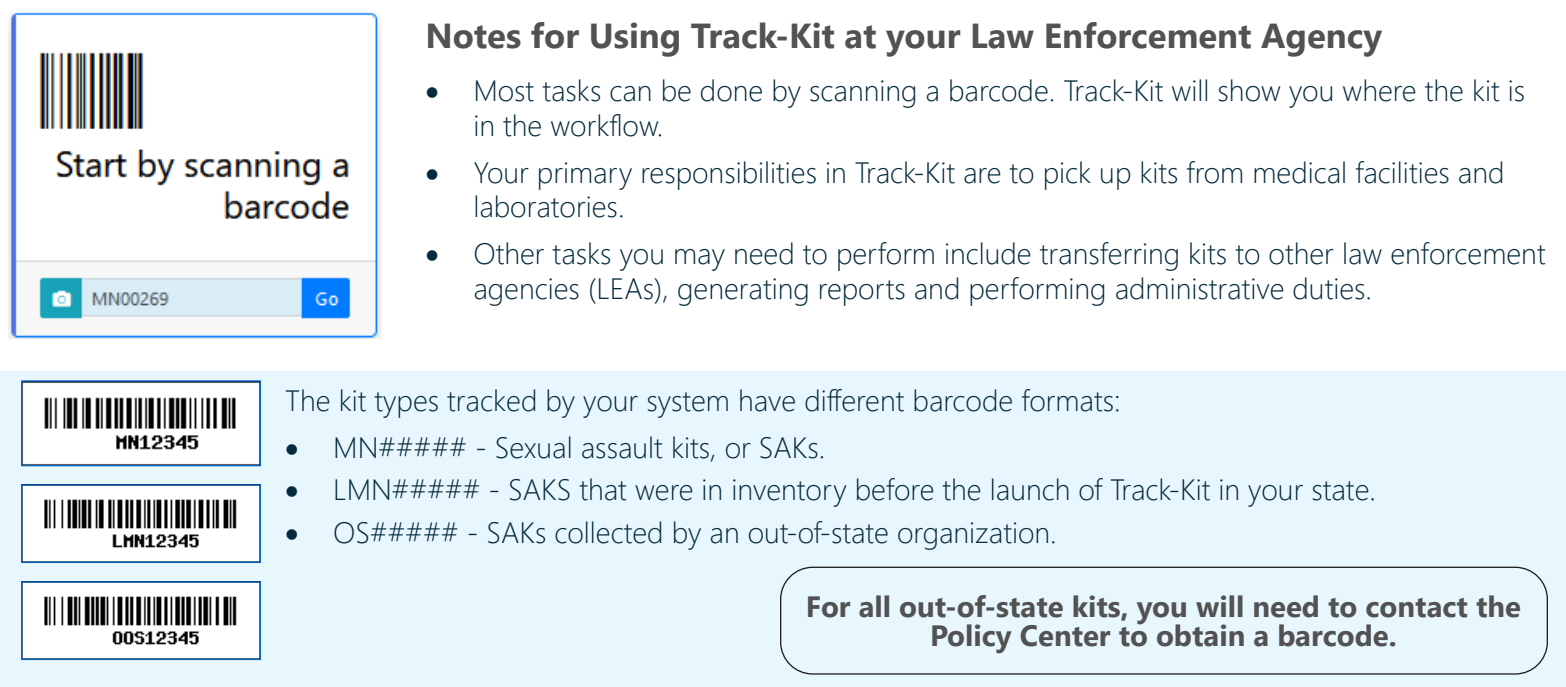

## **Picking Up Kits**

**D**I MF Pickup Required

- Scan the barcode to open **Kit Pickup Wizard**.
- Enter mandatory fields (marked with a red asterisk  $*$ ).
- You cannot save your work without entering these fields.

#### **Is this an Unrestricted Kit?**

You will deliver unrestricted kits to the lab for forensic testing.

#### **Is this a Restricted Kit?**

Upon confirmation of kit pick up, Track-Kit displays a notice advising you to deliver the restricted kit to the Minnesota Bureau of Criminal Apprehension Forensic Science Services (BCA) for storage.

**All** restricted kits go to the BCA.

#### **Kits Missing Collection Data**

At times, you may pick up a kit whose collection data has not been entered. These kits are called "unexpected" in Track-Kit and may come from a medical facility using Track-Kit or from non-participating medical facilities (in state or out-of-state).

Be sure to confirm the barcode and enter any collection data that you may have.

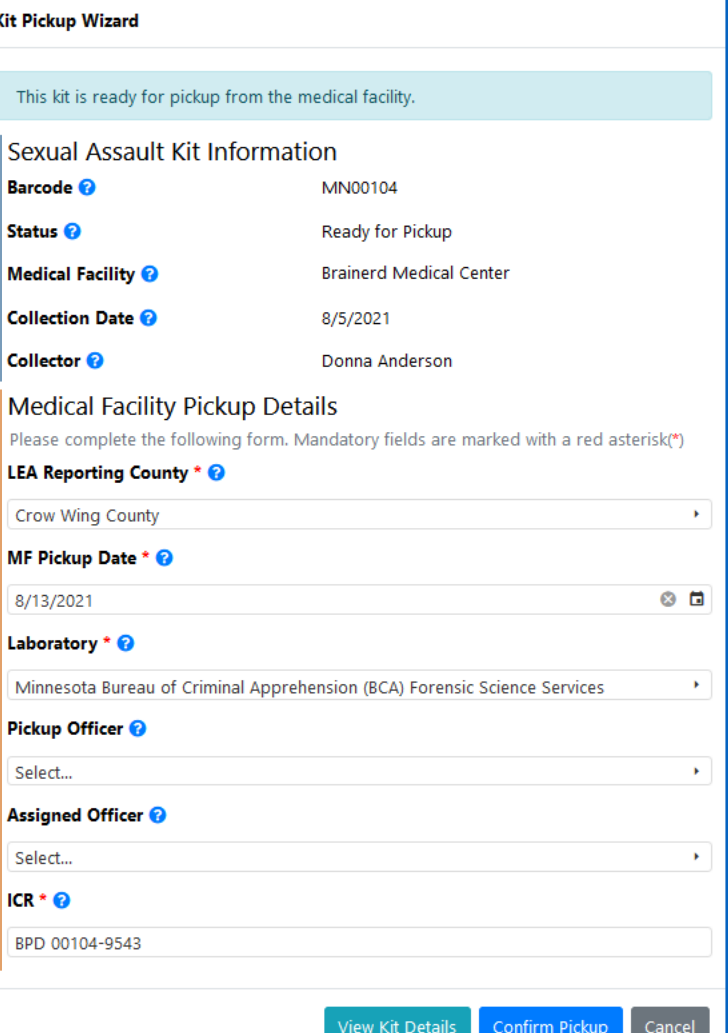

# **TRACK (CKIT)** for Law Enforcement Agencies

## **Picking Up Kits**

Lab Pickup Required

- Scan the barcode to open **Kit Workflow Selection**.
- Select Go to the Kit Pickup Wizard to enter labo**ratory pickup details**.
- In the **Kit Pickup Wizard**, enter mandatory fields. (marked with a red asterisk \*). You cannot save your work without entering these fields.

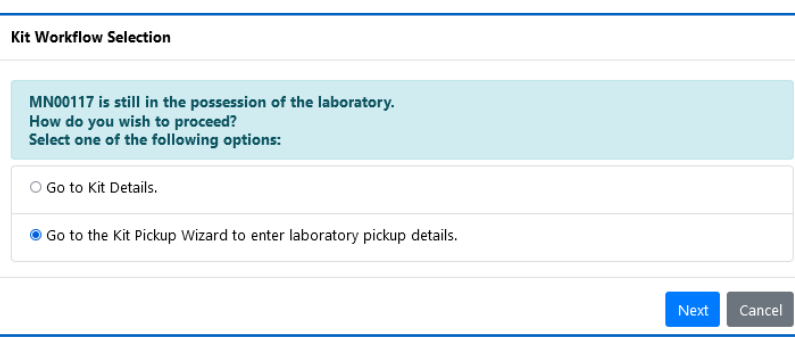

## **Transferring Kits**

You can transfer kits from your agency to another law enforcement agency.

- Scan the barcode to open the **Kit Transfer Wizard**.
- Select the organization.
	- Commonly selected LEAs appear on the **Organization** drop-down list.
	- Select **Other Organization** to open the **Organizations Lookup** table to select other LEAs, including out-of-state.
- • Click **Initiate Kit Transfer.**

If the kit is going to an LEA in Track-Kit, the transfer will stay on the **Active Transfers** worklist until the receiving LEA confirms receipt. Kits transferred out-of-state leave Track-Kit and are marked **Tracking Complete**.

**A** Missing Information Oitems

### **Required fields missing**

Kits stay on this worklist until you enter the missing data, such as kit pickup date or the LEA case number.

### **Generate reports**

Reporting Center

Configure pre-defined reports to your preferences and save for future reports.

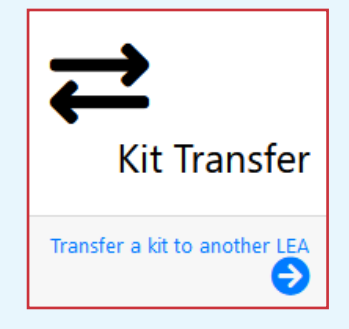

# Q Dynamic Search

#### **Advanced search features**

Apply filters to conduct a multilayered search and save your query for future searches

## **Administration Center**

If you have administration privileges on your account, you can manage the Administration Center for your site. It is possible that not all administrative features are enabled for your account.

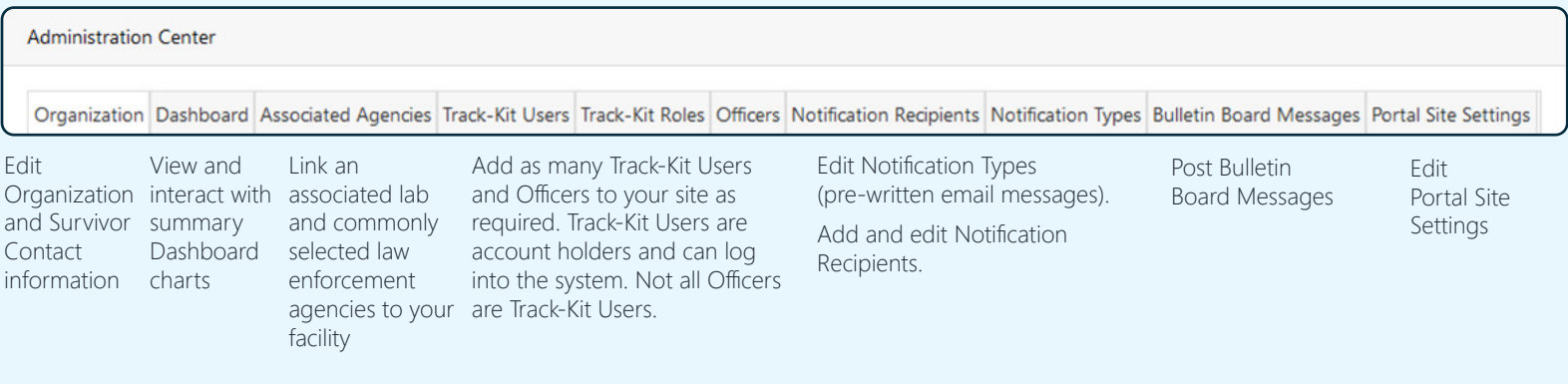